# **CXDNEXT**

## ネットレジ(VX-100)サービスご解約の手引き

平素より弊社サービスご利用いただき、誠にありがとうございます。 表記の解約手続きに関して下記のご注意事項をご確認・ご同意の上、お申込いただくようお願いいたします。

記

#### ■ 解約に必要な書類

下記書類をご記入の上、同封の返信用封筒にて CXD ネクストへご提出くださいますようお願いいたします。

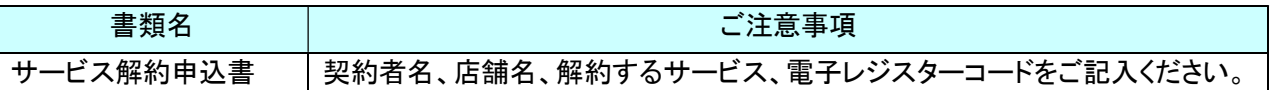

#### ■ サービス料金のご請求とクレジット売上代金のお振込みについて

#### ● サービス料金のご請求

サービス利用料は月額※となっております。解約月のサービス利用料は、翌月にご請求となります。 ※スキャニングサービスのみ、年額となっておりますので解約後の払い戻しはございません。

#### ● クレジット売上代金のお振込み(電子決済サービスご契約の方のみ)

クレジット売上代金は、サービスご解約後も、お取り扱い区分(1回払い、など)によって定められたお振 込み日にお振込みとなります。

#### ■ 売上集計管理サービス·売上集計管理サービス EX ご利用の方へ

解約手続が完了すると売上集計管理サービスでご覧いただいていました Web ページにログインすること ができなくなります。必要な情報は、事前にダウンロードをお願いいたします。 また、売上速報メールなどケータイ配信をご利用の方は、解約前にアドレス削除など配信停止の登録を 行ってくださいますようお願いします。

#### ■ 電子決済サービス IC(V)ご利用の方へ

決済端末(V200c)はご返却の必要はございませんが、ご解約日以降、決済端末をご利用にならないでく ださい。

ネットレジで JCB をご利用いただいている場合、JCB 加盟店契約の解約は直接 JCB へお申込ください。

#### ■ 解約の手順

別紙「解約の流れ」のご確認をお願いいたします。

#### ■ ネットレジを単レジでご利用になる方へ

お客様にて、ネットレジで「サービス情報初期化」の操作を行わないと、一部機能が単レジとしてご利用が できなくなりますので、必ず、別紙「解約の流れ」記載の操作を実施ください。

なお、解約手続完了後インターネット回線のご解約は、お客様ご自身で各事業者へお申込ください。

以上

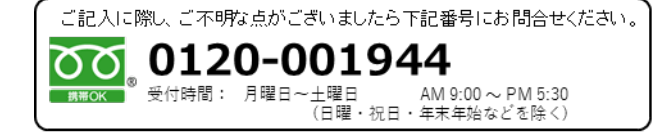

【ネットレジ (VX-100) 2022 年9月版】

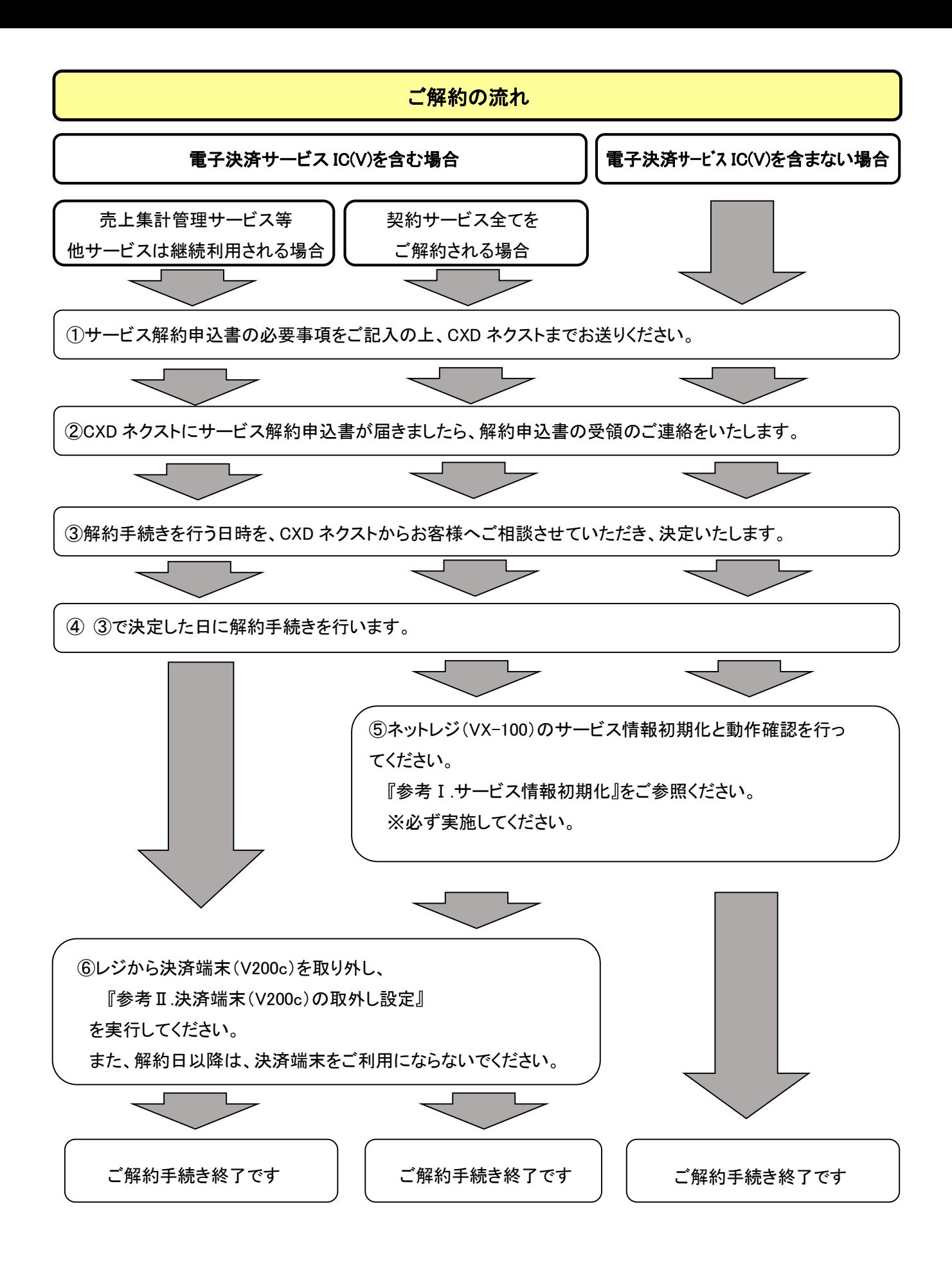

## 参考Ⅰ.ネットレジ(VX-100)のサービス情報初期化

下記の操作を実施ください。

① トップメニューの[保守]・[ネットレジ保守]をタップします。

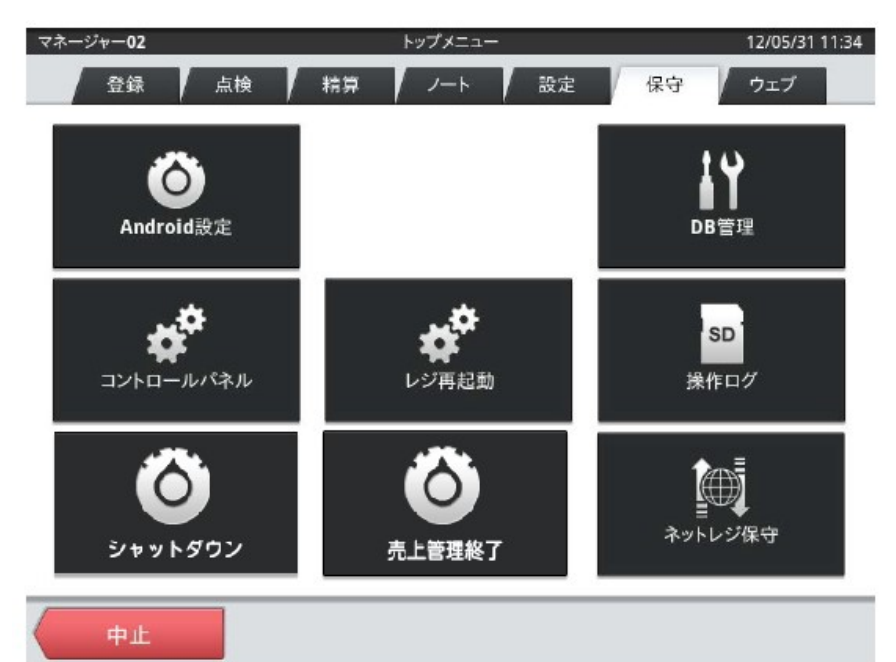

②[ネットレジ保守メニュー]の[その他]をタップします。

- ③[その他メニュー]の[契約情報クリア]をタップします。
- ④[確認]画面の【OK】をタップします。
- ⑤[正常終了]画面]の【閉じる】をタップします。
- ⑤[その他メニュー]の[戻る]をタップします。
- ⑥[ネットレジ保守メニュー]の[閉じる]をタップします。
- ⑦トップメニューに戻ります(①の画面)

#### 【動作確認】

⑧トップメニューの[保守]・[レジ再起動]をタップします。 ⑨[確認]画面の【OK】をタップします。

⑩レジ再起動が正常終了することをご確認ください。

### 参考Ⅱ.決済端末(V200c)の取外し設定 (電子決済サービス IC(V)をご解約の場合)

「クレジット」「電子マネー」ボタンを、決済端末(V200c)連動から、オフラインボタンに設定を切り替えます。 (この設定を行わずに決済端末を取外すと、「クレジット」「電子マネー」ボタンはエラー操作となります) 電子決済サービス IC(V)のご解約日に合わせて、この操作を実施してください。 また、決済端末(V200c)はレジからケーブルごと外した上、使用しないでください。 ※レジ精算を行い精算レポートを印字してから取外してください。(精算レポートは大切に保管してください。)

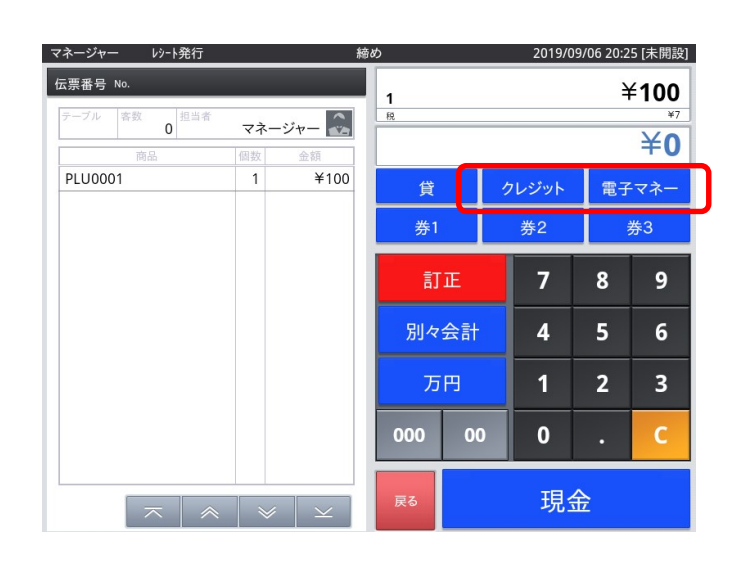

画面はレジのバージョンにより、多少異なる場合があります。

「クレジット」「電子マネー」ボタンを オフライン設定にします。

① 「メンテナンス」でログインします。

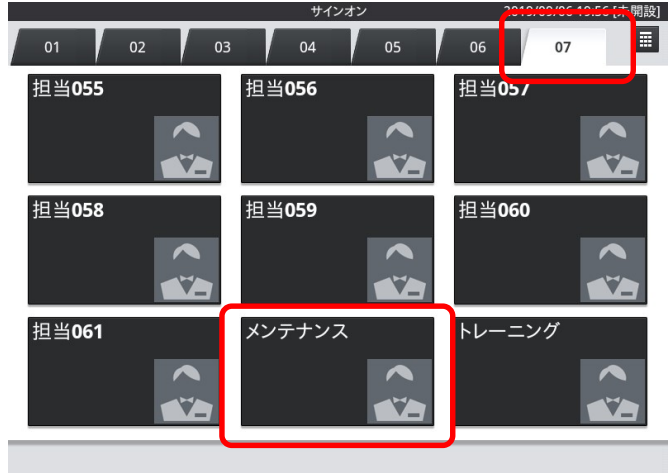

2 「保守」・「DB設定」をタップします。<br>■ メッチナンス | レット発行

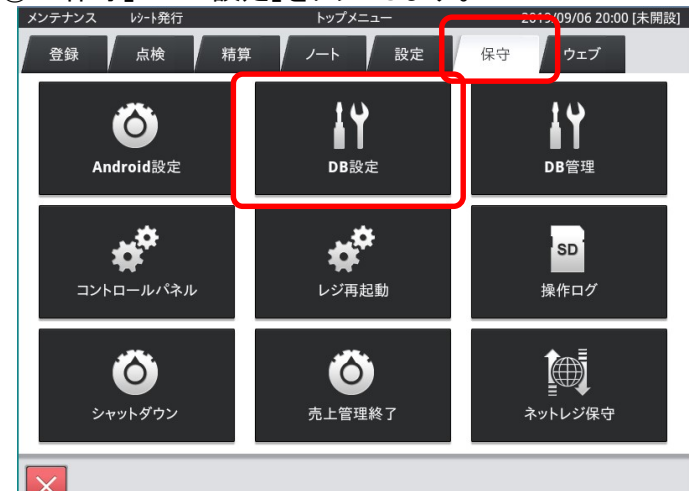

③ 画面をスクロールし「CSB003」(取引キー設定明細)をタップします。

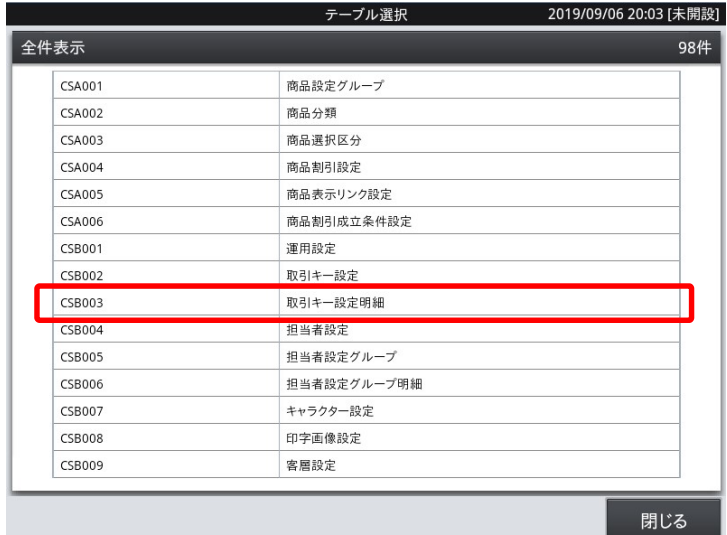

全体の真ん中辺りまで 画面をスクロールしてください。

④ 取引キーコード「000031」、ファンクション設定項目コード「STARAPPCODE.EFT」、設定値「100601」の 行を選択し「削除」⇒「OK」をタップします。

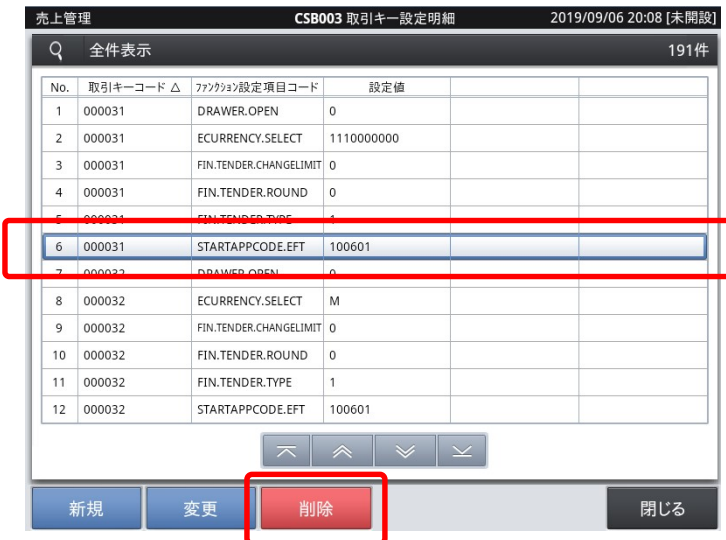

**CSB003 取引キー設定** 取引キーコード ム ファンクション設定項目コード 設定值 000031 DRAWER.OPEN 000031 ECURRENCY.SELECT 1110000000 000031 削除 000031  $\begin{array}{|c|c|c|}\n\hline\n5 & 000031 \\
\hline\n6 & 000031\n\end{array}$ 実行しますか? 000032  $\overline{\mathbf{8}}$ 000032 000032  $\overline{O}$ 10 000032 キャンセル  $11 000032$ STARTAPPCODE.EFT 100601 12 000032

「No.」は左図と異なる場合があります。

## ⑤ 続いて、取引キーコード「000032」、ファンクション設定項目コード「STARAPPCODE.EFT」、 設定値「100601」の行を選択し「削除」⇒「OK」をタップします。

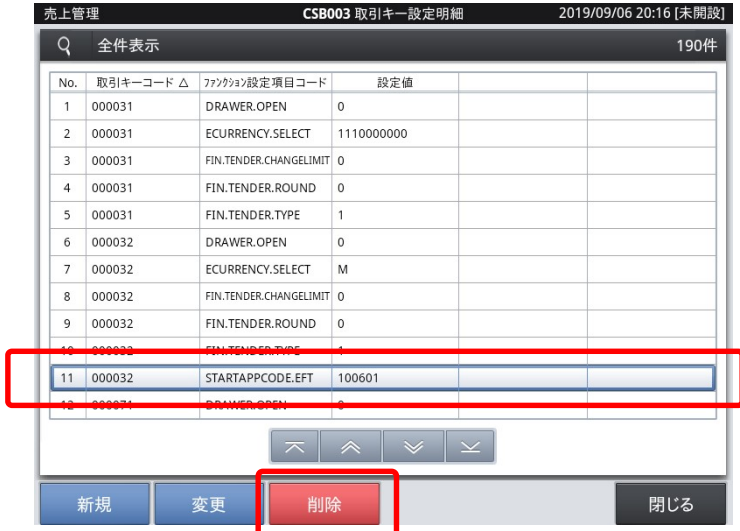

「④」で実施いただいものとは別の行です。 取引キーコード「000032」です。

「No.」は左図と異なる場合があります。

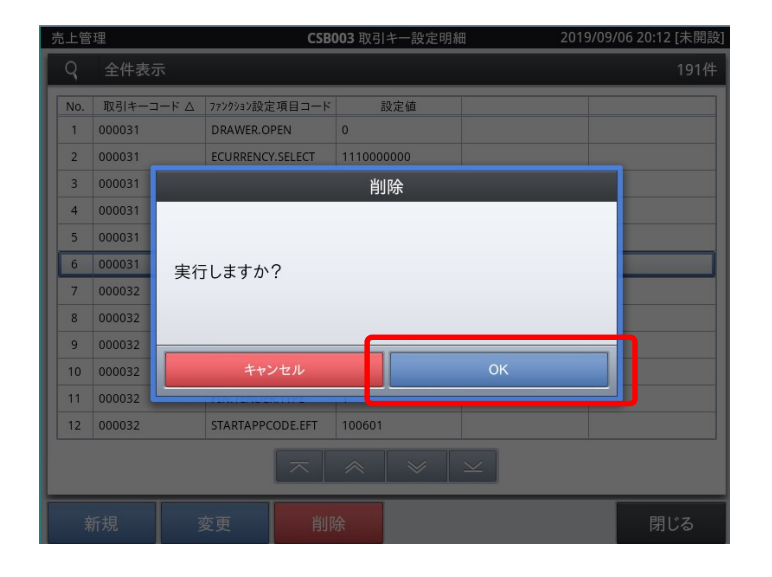

⑥ レジを再起動します。

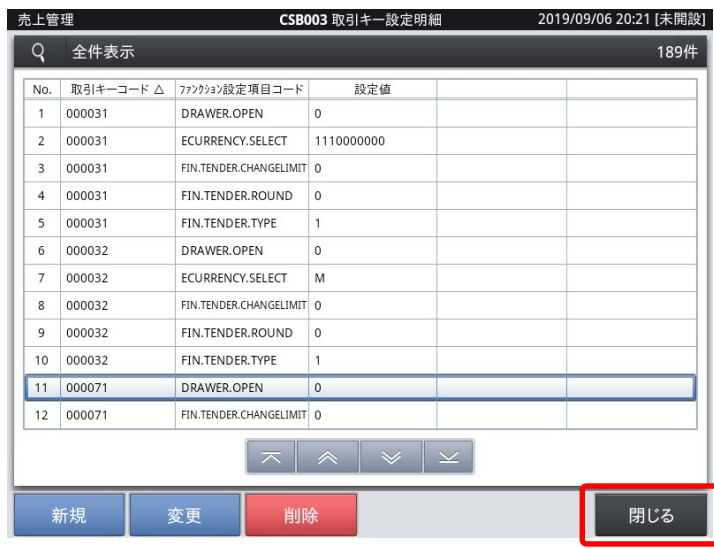

「閉じる」をタップします。

【ネットレジ (VX-100) 2022年9月版】

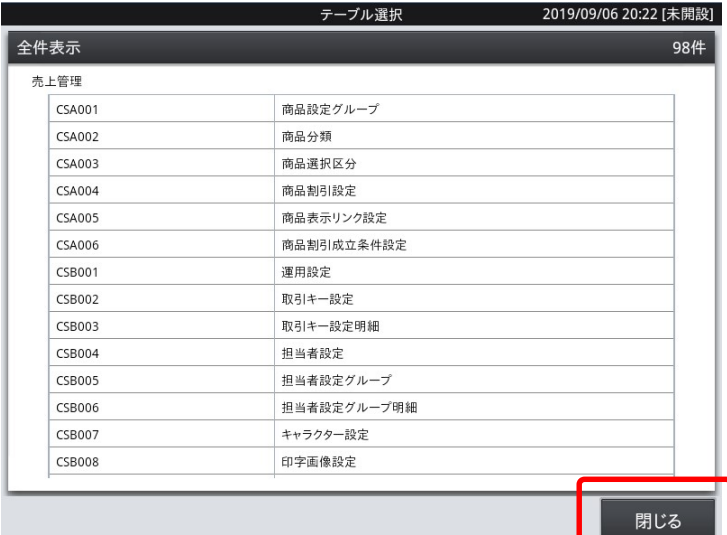

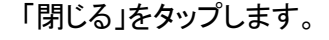

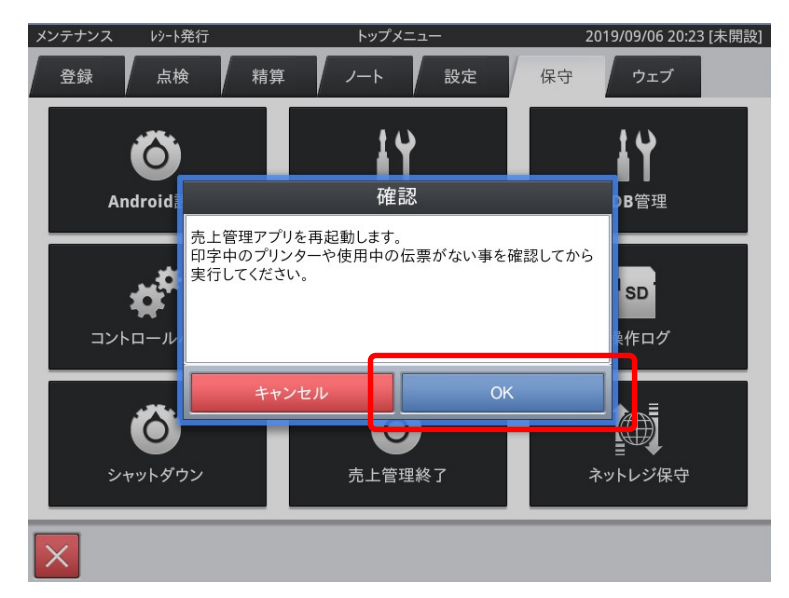

「OK」をタップすると、レジが再起動します。

以上で設定は終了です。

以上で決済端末(V200c)の取外し設定は完了です。

レジ再起動後、「クレジット」「電子マネー」ボタンをオフラインボタンとしてご利用いただけます。